# **External Participants User Guide**

**Explore the Microsoft Skype Web App Meeting Room** 

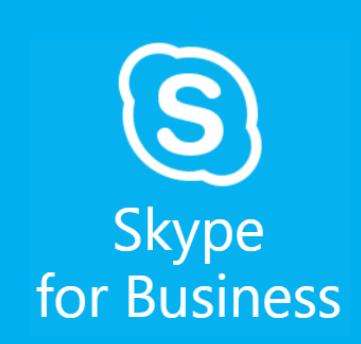

#### **Join a Meeting**

1. Open the meeting invitation in your Outlook calendar or your email inbox and click Join with Skype for Business. Next, click Join Using Skype for Business App instead, as illustrated below.

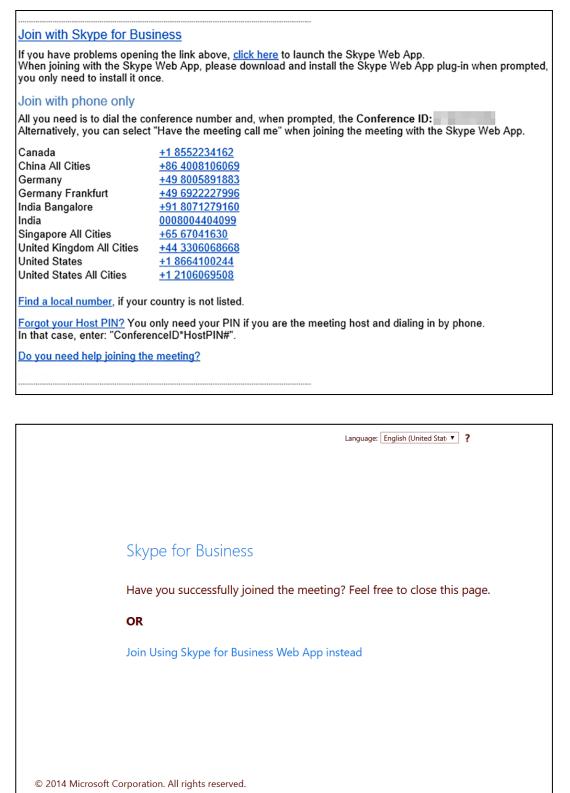

2. Follow prompts to download and install the Skype for Business Web App plug-in and Join the meeting. **Note:** Install the plug in even if you plan to call into the meeting by phone. [Trouble installing the plug](https://support.office.com/en-us/article/Trouble-installing-the-Skype-for-Business-Web-App-plug-in-958fc5f1-2d6f-42e3-815d-a9516c591274)[in?](https://support.office.com/en-us/article/Trouble-installing-the-Skype-for-Business-Web-App-plug-in-958fc5f1-2d6f-42e3-815d-a9516c591274)

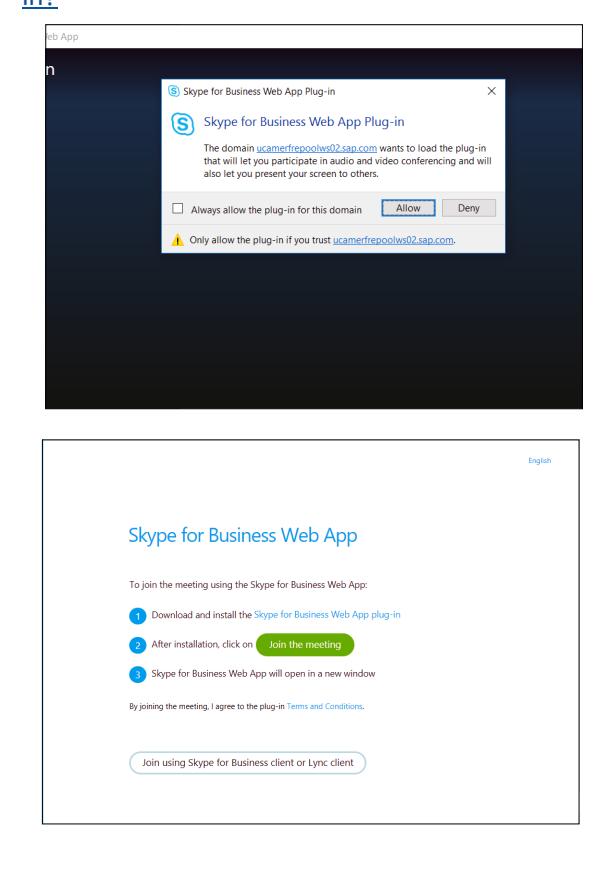

# **Participate in Online Meetings with Skype for Business Web App**

Skype for Business Web App is a free web‐based tool that enables anyone who is not licensed for the full Skype for Business client to enjoy the full experience of a Skype meeting, including sending and receiving voice, video, viewing and presenting shared content, and screen sharing.

- $\checkmark$  To ensure rich audio quality and a great end user experience, a Microsoft Certified [headset](http://partnersolutions.skypeforbusiness.com/solutionscatalog/personal-peripherals-pcs) is preferred when using the Skype for Business Web App, but not required. Audio quality may be reduced if not used.
- $\checkmark$  Confirm with your IT if you are able to install the plug-in, which is required to join a Skype meeting. If so, click on Join with Skype for Business in the meeting invitation, 5 minutes before the meeting, and follow the prompts to install the plug-in.

#### **Check your meeting readiness**

During a Skype Meeting, click the  $\bullet$  icon to type an instant message (IM). Your message will be delivered to all the meeting participants. Skype Web App IMs cannot be used send files or images (except emoticons) to meeting participants.

Presenters point to the  $\Box$  icon, to share desktop, programs, PowerPoint presentations, whiteboards, or polls. Click Add Attachments to browse and attachment files.

Click on the  $\Box$  icon to preview your own video, then click start video.

3. Enter name in field to sign in as a guest and click Join the meeting.

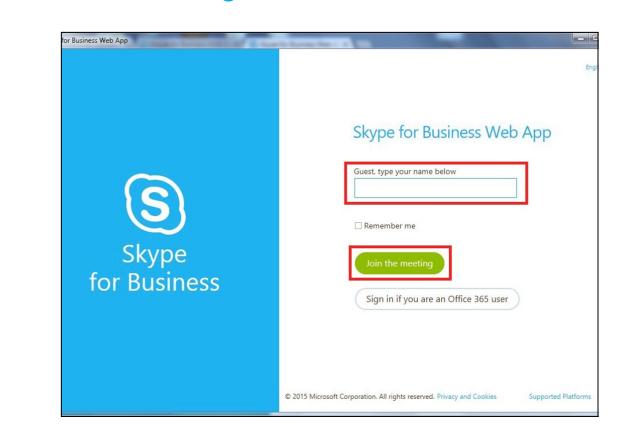

Select the  $\blacksquare$  button on the lower right of the meeting room to change Meeting Options or retrieve Meeting Entry Information.

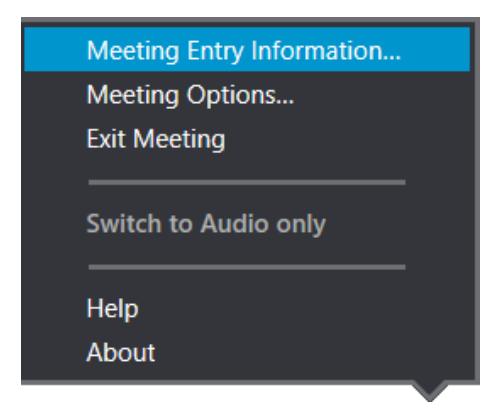

#### **Join Meeting Audio**

To completely leave the meeting, select  $\bullet$  or close the window.

Click, Have the meeting call me and enter your phone number, including the country and region codes. Alternatively, click I will dial in to the meeting, using a telephone. **Note:** Mute audio, unless speaking, to avoid background disturbances during the call.

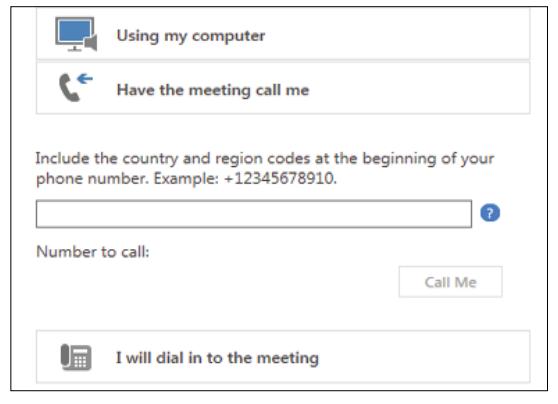

#### **Send an Instant Message**

#### **Share Content**

#### **Add Video**

## **Manage Participants**

Presenters can manage the meeting privileges of participants during the meeting. Select the  $\frac{1}{2}$  icon. A list will display all presenters and attendees in separate groups. The Participant Actions button will display the meeting privileges of participants during the meeting.

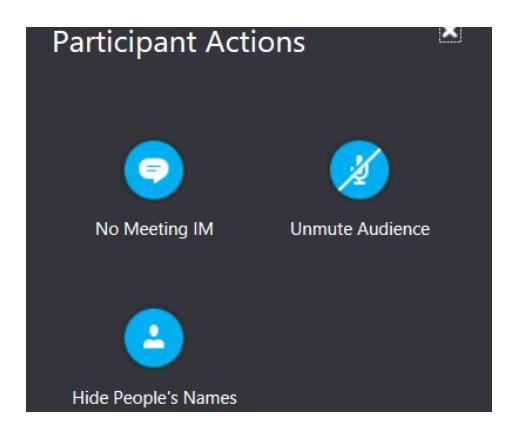

# **Layout Options**

Select the Pick a Layout button to choose from Gallery View or Speaker View.

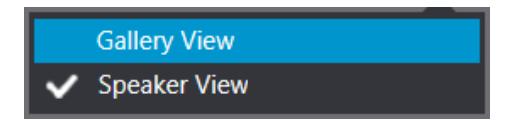

# **Meeting Options**

## **Exit Meeting**

**Copyright reserved by SAP. 2017 ©**